# Futaba.

## CGY750 アップデート機能説明  $(j(-3) - 3) = 2.0 - 1$

**このアップデートにより、以下の説明書のように機能が変更されます。こちらの説明書をご参照ください。**

バージョン 2.00 以前の CGY750 をお持ちの場合、Futaba の WEB サイトより次の方法でアップデートすることができます。

### ■ CGY750 ソフトウエアアップデート方法

● 必要なもの

① Ver2.00 以前の CGY750 ② インターネットが使用できるパソコン ③ 受信機用バッテリー(3.7 ~ 7.4V) ④ スイッチ ⑤ CIU-2 ( ⑥ 二又コード )

#### ● 接続方法

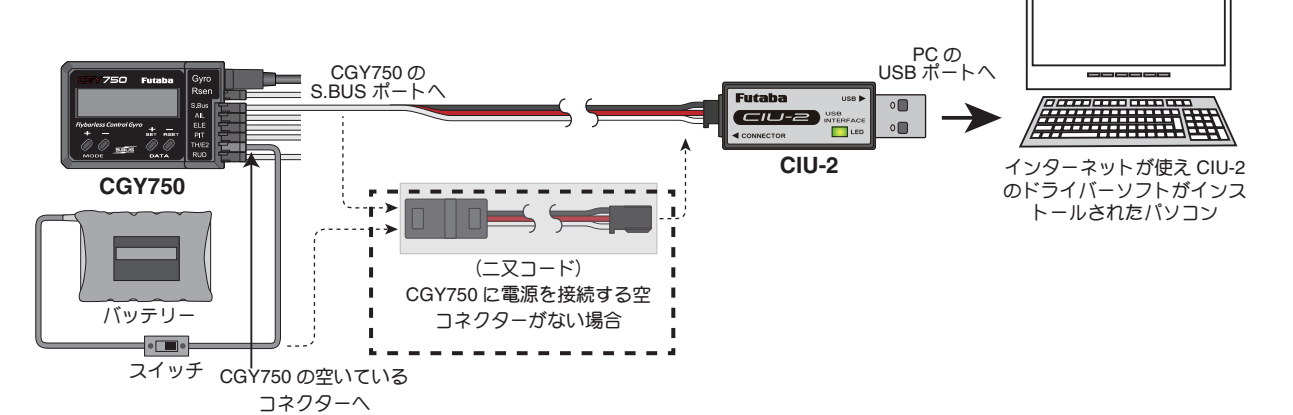

下記の方法で、CGY750 ソフトウエアをアップデートしてください。ただし、予め CIU-2 ドライバソフトのダウンロードおよびイン ストールを行い、CIU-2 が PC 上で動作できる状態としてください。

## [接続方法]

- 1. 上図のように、CIU-2 本体を、PC の USB ポートに接続します。
- 2.受信機と接続している、S.BUSケーブルを外し、CIU-2の他端コネクターを、CGY750のS.BUS入力端子に接続します。
- 3. CGY750 の空きサーボ端子に電源を接続します。 ※空きサーボ端子が無い場合は、図に示すように、2 又コードを使用して、S.BUS 入力端子から電源を供給します。または、サーボコネクターを 1個外し、空いたコネクターに電源を供給します。 ※回転センサーコネクターからの電源供給はできません。 ※バッテリーと電源コネクターの間に on/off スイッチを配置します。

## [アップデート手順]

- 1. アップデートソフトを web. 上からダウンロードします。ダウンロードしたファィルは zip. 形式の圧縮ファイルです ので、Windows のアプリを使用して解凍します。解凍されたファイルは、GY750.bin と Update.exe の 2 個のファ イルとなります。
- 2. CGY750 の MODE+ キーを押したまま、CGY750 に電源を供給します。CGY750 の画面に「UPDATE READY」の表 示がされます。
- 3. PC 上の Update.exe ファイルをダブルクリックして起動します。アップデートを実行するかの確認ボックス表示が 現れますので、「はい」ボタンを押します。アップデートが開始されます。
- 4. PC 画面上に、実行の状態がバーグラフ表示されます。また CGY750 の画面表示が、「NOW WRITING…」と表示さ れます。
- 5. プログラム書込みには、約3分掛かります。書込みが終了すると、PCから書込み終了メッセージが表示されます。また、 CGY750 の表示は、「SUCCESS」が表示されます。
- 6. CGY750 の電源を OFF します。再度 ON します。CGY750 の起動後に、"InitData" 画面が表示され、追加データの 作成を行います。この表示が出ている間は電源を絶対に切らないでください。データの追加作成が出来なくなり ます。この表示は、アップデート後、最初の電源投入時のみ発生します。初期化が終了すると、画面表示の 2 行 目に、「Ver:2.00」が表示されます。これでアップデートは正常に終了です。Ver.1.40 からのアップデートの場合、 StupStyl 設定が F3C, CondMenu OFF で、アップデート前のデータが継承されます。 Ver.1.40 以前のバージョン からのアップデートの場合、全てのデータが初期化されます。
	- \*データの初期化に失敗したと思われる場合は、リセットメニューを呼び出し、全てのセクションのリセットを行ってください。この場合、すべ てのデータは初期化されます。
	- \*飛行前に、ジャイロの動作方向を必ず確認してください。ジャイロ動作方向が逆に設定されて飛行すると、ヘリは操作不能になり非常に危険な 状態になります。
	- \* StupStyl 設定メニューで F3C から 3D に変更しますと、SWASH 設定データの一部とガバナー機能の設定を除き、設定データが初期化されます。